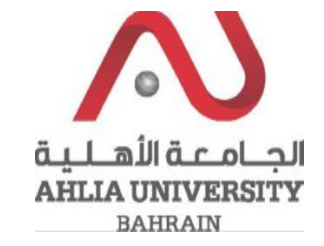

**Step 1:** 

Click on the ADREG link in the Ahlia Website.

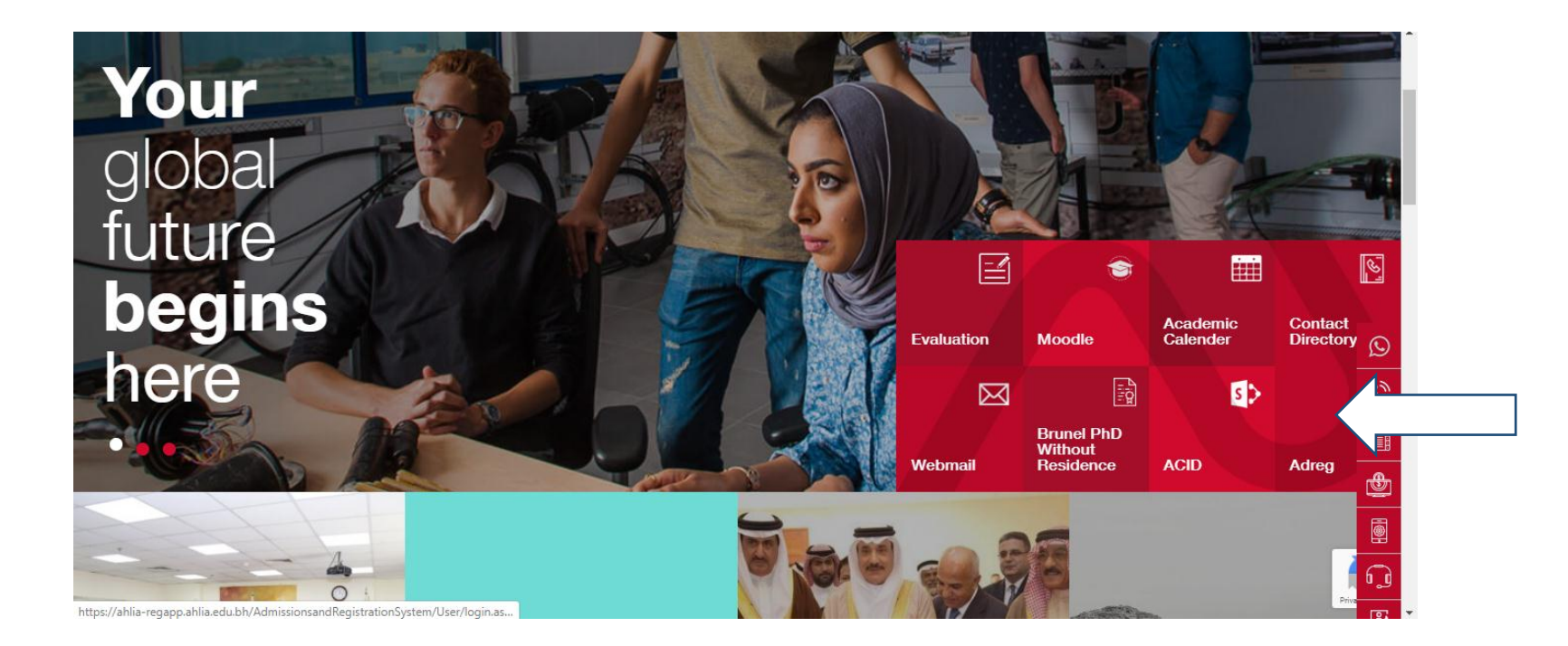

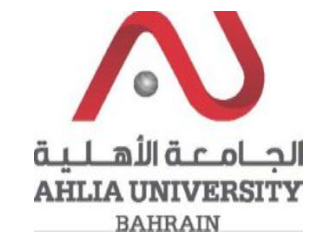

**Step 2:** 

Enter the student username and password

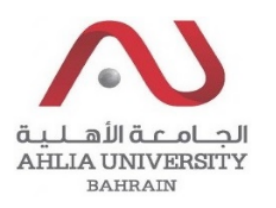

## **Ahlia University Admission & Registration System**

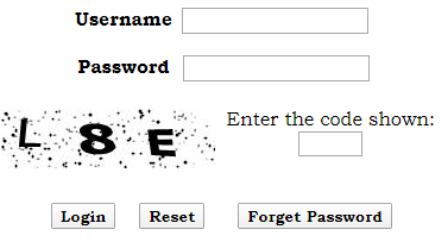

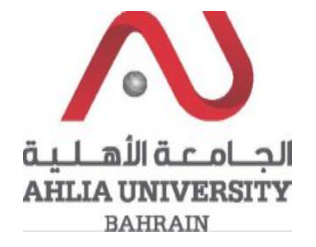

## **Step 3:**

Click on 'My Counsellor'

Contacts Information Curriculum Sheet Emails Exam Card My Advisor My Counsellor My Courses with 'I' or 'IN' Online Faculty Evaluation

Pre Registration

Ramadhan Timings (Second 2018/2019)

Request for (I) Grade

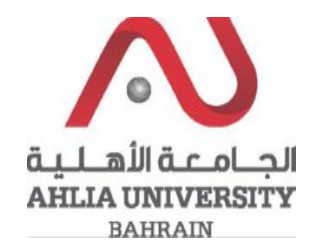

**Step 4:** 

The system will show the Counsellor details and help documents that you can view them by click on View

**My Counsellor** 

Visit your counsellor

**Counselling Help Needed?** 

**Exam or Test Anxiety?** 

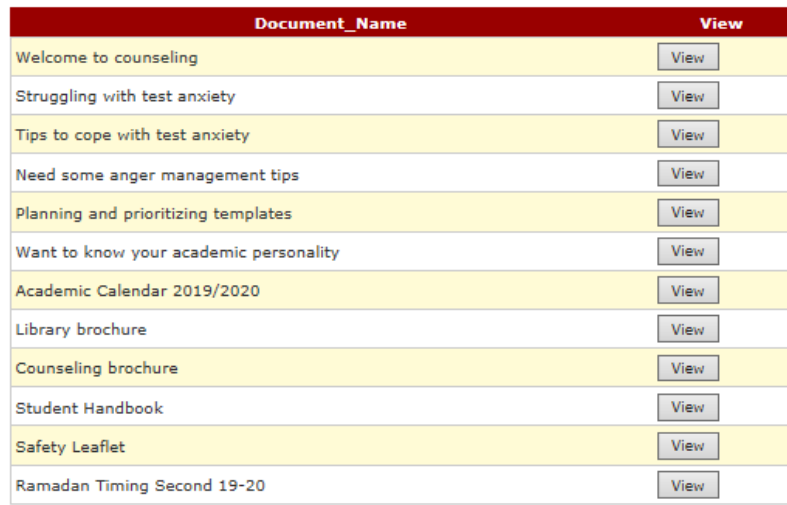